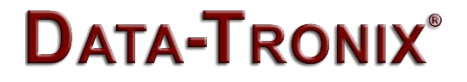

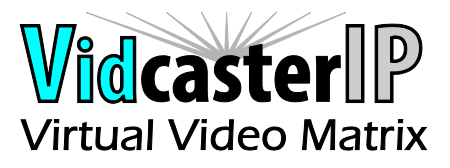

# **Upgrade Guide**

Maintain Tool

Version: V1.0.0

### **Contents**

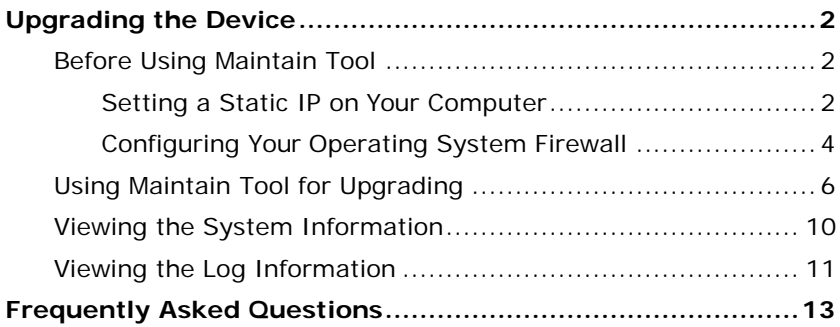

# <span id="page-2-0"></span>**Upgrading the Device**

You can use Maintain Tool to upgrade H.264 codecs to their latest versions to obtain their new features. You just need to extract the provided Maintain Tool compression file to your computer and double-click **Maintain Tool.exe** to start it without additional installation procedures. This section takes Maintain ToolV2.0.B2.P1 as an example to introduce how to upgrade N373V2. The methods to upgrade other codecs are similar.

**Note:**

You can also use Maintain Tool to upgrade JPEG 2000codecs such as EX0101-N131-000 and EX0101-N141-000, H.264 codecs such as IPE200, IPE 201, N373L, N373V2, N383V2, IPE100, IPD100 in a similar way.

# <span id="page-2-1"></span>**Before Using Maintain Tool**

Before using Maintain Tool, you need to set a static IP address on your computer and configure your operating system firewall to allow this software to communicate with N373V2 on your network. **Notes:**

The computer operation system installed with Maintain Tool must be Windows XP or later.

# <span id="page-2-2"></span>**Setting a Static IP on Your Computer**

Before using Maintain Tool, make sure that the IP address of your computer installed with this software and N373V2 are in the same network segment. Therefore, set your computer's IP address as 169.254.X.X and subnet mask as 255.255.0.0. A computer running Windows 7 is used as an example to configure its static IP address.

- 1. Click **Start**.
- 2. Choose **Control Panel** > **Network and Internet** > **Network and Sharing Center** > **Change Adapter Settings**, right click **Local Area Connection**, and then choose **Properties**.

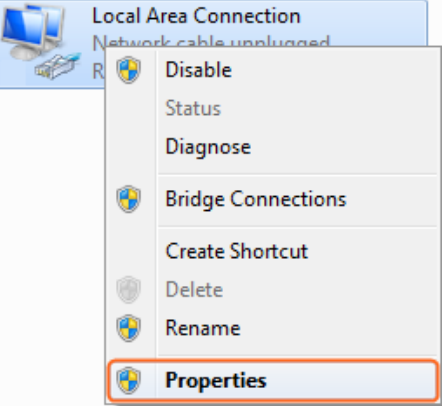

3. Double-click **Internet Protocol Version 4 (TCP/IPv4)**.

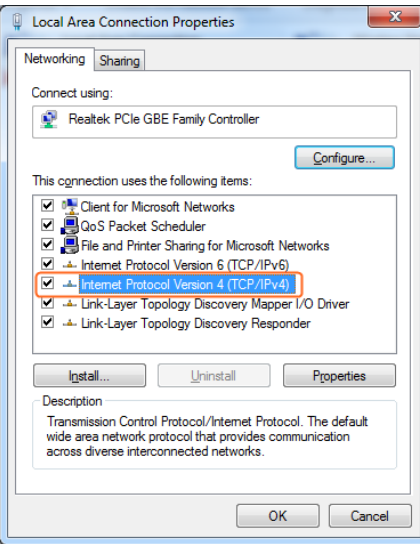

- 4. Select **Use the following IP address**. After configuring the settings in the following example, click **OK**.
	- **IP addres**s: 169.254.2.5
	- **Subnet mask**: 255.255.0.0

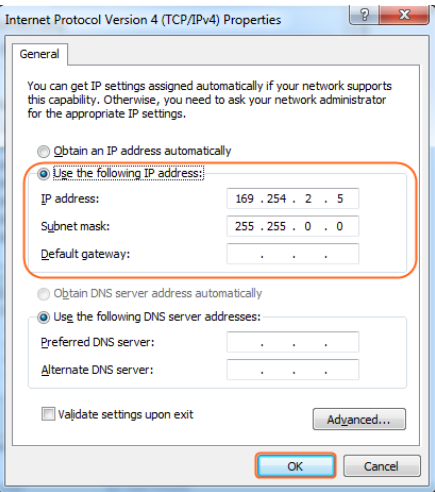

<span id="page-4-0"></span>5. Click **OK**.

# **Configuring Your Operating System**

### **Firewall**

Your operating system firewall may block some features of Maintain Tool and prevent it from communicating with N373V2. A computer running Windows 7 is used as an example to configure your operating system firewall through either of the following two approaches.

### **Method 1**

You can configure the firewall in the **Windows Firewall** panel on your computer, for example select **Home/Work (Private)** and **Public** for **Maintain tool for IP & Matrix**. For more information, see question 1 in ["Frequently Asked](#page-13-0) Questions".

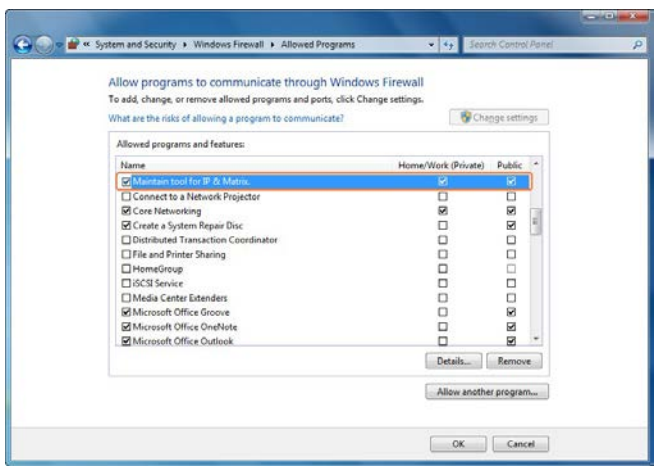

### **Method 2**

You can also configure the firewall in the **Windows Security Alert**  window. When starting Maintain Tool, the **Windows Security Alert** may display. If so, use the administrator privileges to select a network you allow this software to communicate on, for example select both private and public networks, and then click **Allow access**.

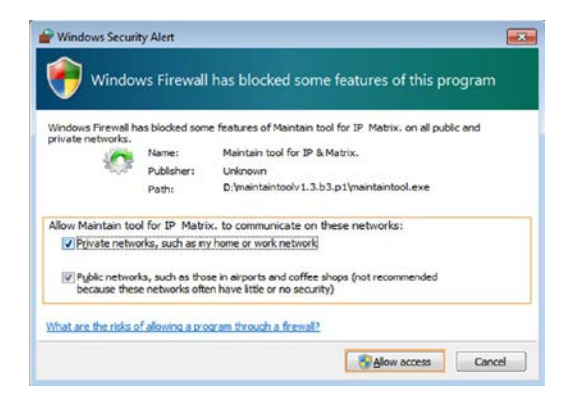

# <span id="page-6-0"></span>**Using Maintain Tool for Upgrading**

#### **Warnings:**

It's recommended that you should not disconnect N373V2s from the power supplies during upgrading. Otherwise, it may cause damage to them.

- 1. Launch Maintain Tool.
	- 1) Connect a computer installed with Maintain Tool to an Ethernet switch or a N373V2 on the network.
	- 2) Set a static IP on your computer and configure your operating system firewall. For more information, see ["Setting](#page-2-2) a Static IP on Your [Computer"](#page-2-2) on page [2](#page-2-2) and ["Configuring](#page-4-0) Your Operating [System Firewall"](#page-4-0) on page [4.](#page-4-0)
	- 3) Double click **Maintain Tool.exe**.
	- 4) Select **English** for **Language**, and then click **Network**.

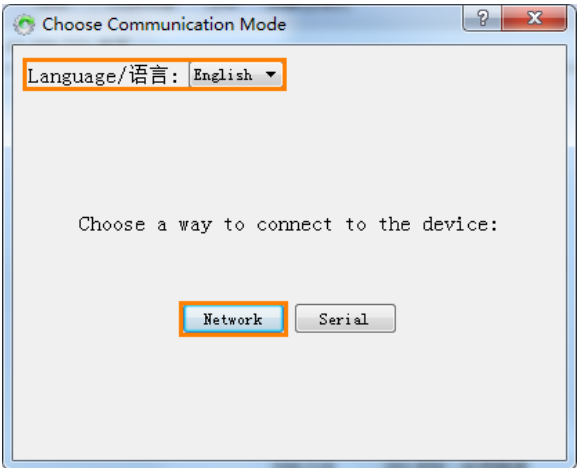

#### 2. Loading an upgrading file.

### 1) Click **Search**.

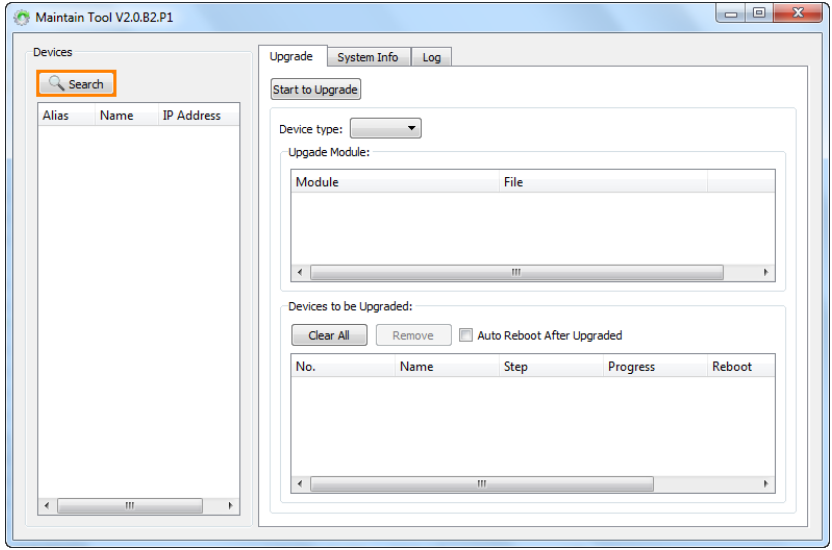

### 2) Click **Upgrade**.

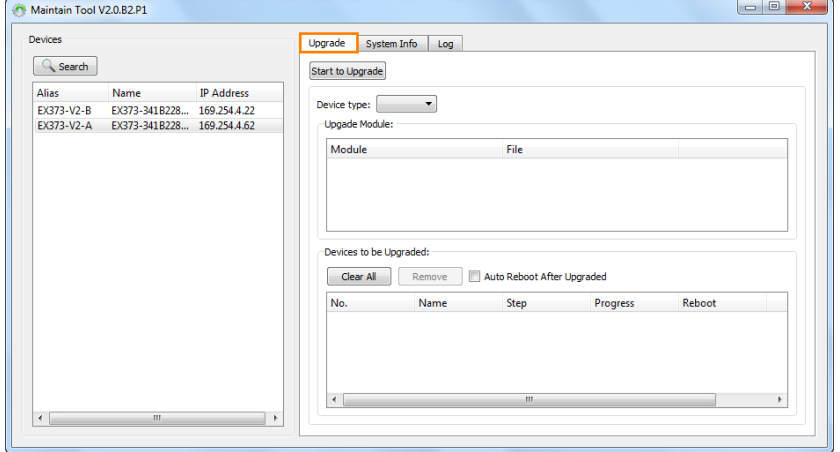

3) Select **EX373** from **Device type** list. All the N373V2s searched are displayed in **Devices to be Upgraded** area box.

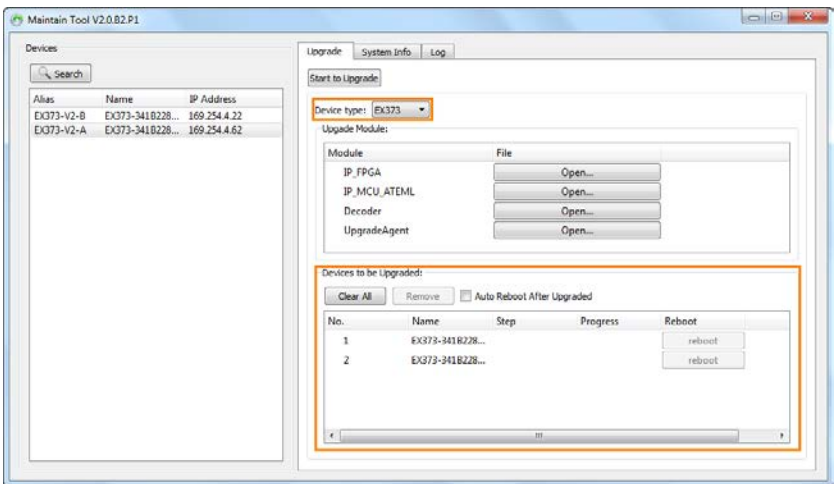

**Note:**

If you update N373L, you need to select **EX373** from **Device type** list.

4) In **Devices to be Upgraded** area box, select the unwanted devices, and then click **Remove**.

**Note:**

- You can also click **Clear All** to remove all the devices in the **Devices to be Upgraded** area box, and then drag the same types of devices in the **Devices** list to the **Devices to be Upgraded** area box.
- If you want to upgrade all the devices in the **Devices to be Upgraded** area box, go to Step [5\)](#page-9-0) to load an upgrading file.
- If **you** want to reboot N373V2s automatically after upgrading is finished, select **Auto Reboot After Upgraded**.

5) Click **Open** for **Decoder** to select its .bin upgrading file.

<span id="page-9-0"></span>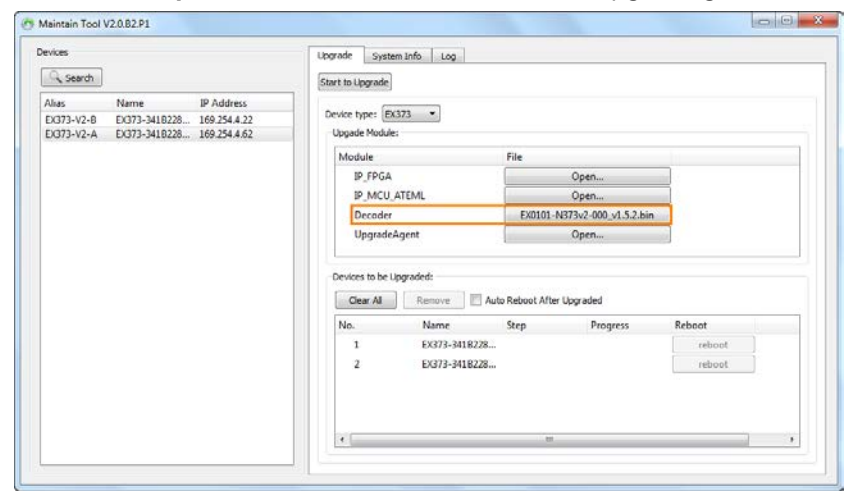

3. Click **Start to Upgrade** to upgrade N373V2s. The upgrading process may take a few seconds, please wait.

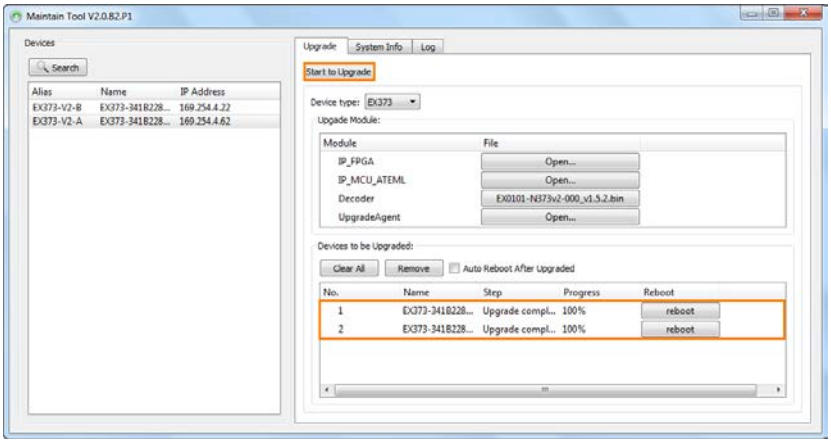

4. In the **Devices to be Upgraded** area box, click **reboot** for each device to make the upgrading to take effect. When N373V2s are rebooting, the device information disappears from the **Devices** list, **Upgrade Module** area box and **Devices to be Upgraded** area box. After rebooting is finished, you can click **Search** to make N373V2s display again.

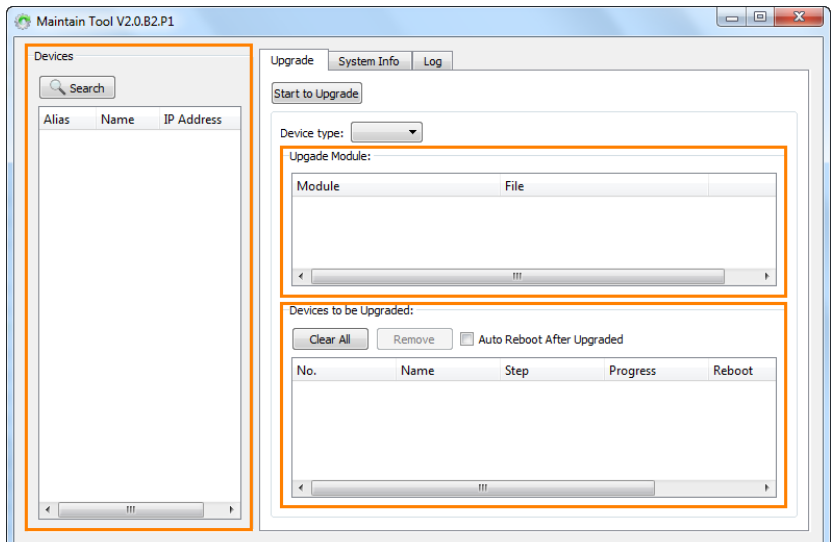

# <span id="page-10-0"></span>**Viewing the System Information**

The system information has recorded the device and system information such as device ID, IP address, subnet mask and MAC address. To view the system information, select a device in **Devices**  list, and click **System Info**, and then click **Refresh**.

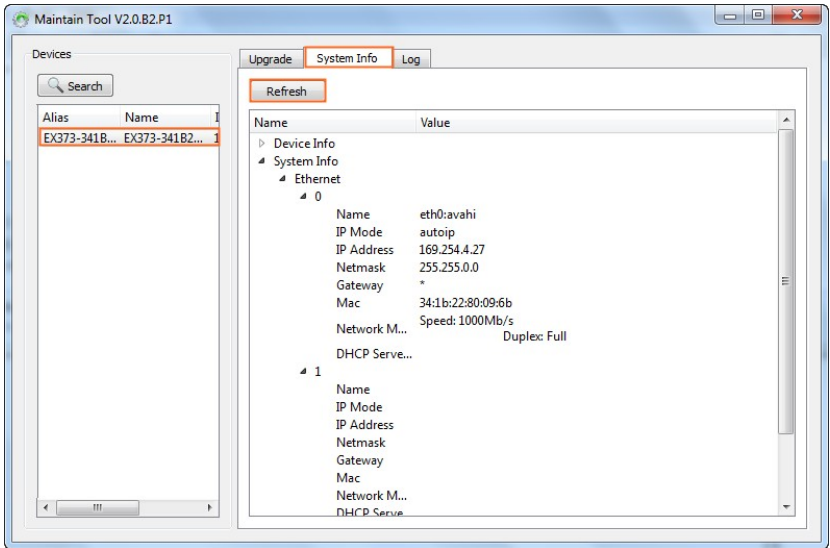

### <span id="page-11-0"></span>**Viewing the Log Information**

The log information has have recorded the tool operation and device communication information. They can be used by technical engineers for troubleshooting. To view the log information, select a device in **Devices** list, and click **Log**, and then click **Read**. If you want to make a backup of your desired log information, you can copy and store it on your computer.

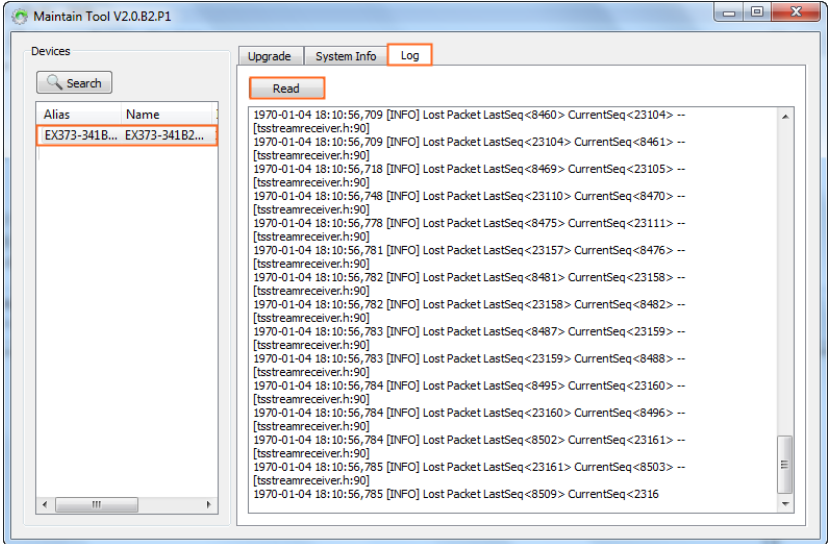

# <span id="page-13-0"></span>**Frequently Asked Questions**

Why **Maintain Tool** cannot find any devices?

- Check that all the devices are powered on.
- Check that all the cables are qualified and connected properly.
- Check the Windows Firewall. Taking Windows 7 as an example: Click **Start** menu, go to **Control Panel** > **System and Security** > **Windows Firewall** > **Allowed Programs**, select **Home/Work (Private)** and **Public** for Maintain Tool.

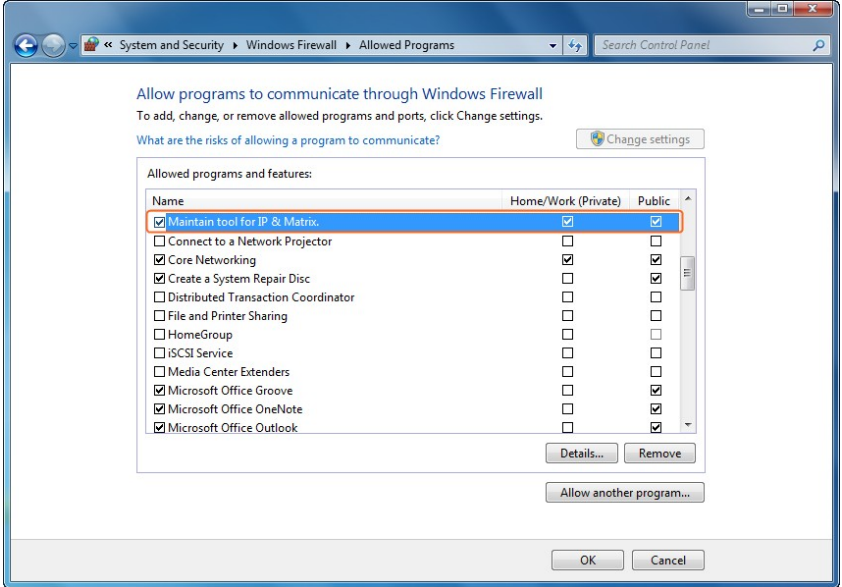

- Check that your computer installed with this software and N373V2 are in the same network segment. Therefore, set your computer's IP address as 169.254.x.x and subnet mask as 255.255.0.0. For more information, see ["Setting a Static IP on](#page-2-2) [Your Computer"](#page-2-2) on page [2](#page-2-2) and ["Configuring Your Operating](#page-4-0) [System Firewall"](#page-4-0) and on page [4.](#page-4-0)
- Please disconnect and connect the Ethernet cables connected to

your computer installed with this software, codec or switch.

- **•** Please reboot Maintain Tool, codec or your computer installed with this software.
- Check that the switch is configured properly, and that IGMP snooping is enabled.

### **DATA-TRONIX**

1085 Andrew Dr. Ste A West Chester, PA 19380

Tel: (800) 688-9282

**[www.datatronix.biz](http://www.grandbeing.biz/)**